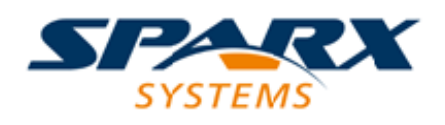

### **ENTERPRISE ARCHITECT**

**用户指南系列**

# **团队图书馆**

Author: Sparx Systems Date: 20/06/2023 Version: 16.1

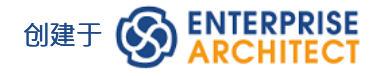

# **目录**

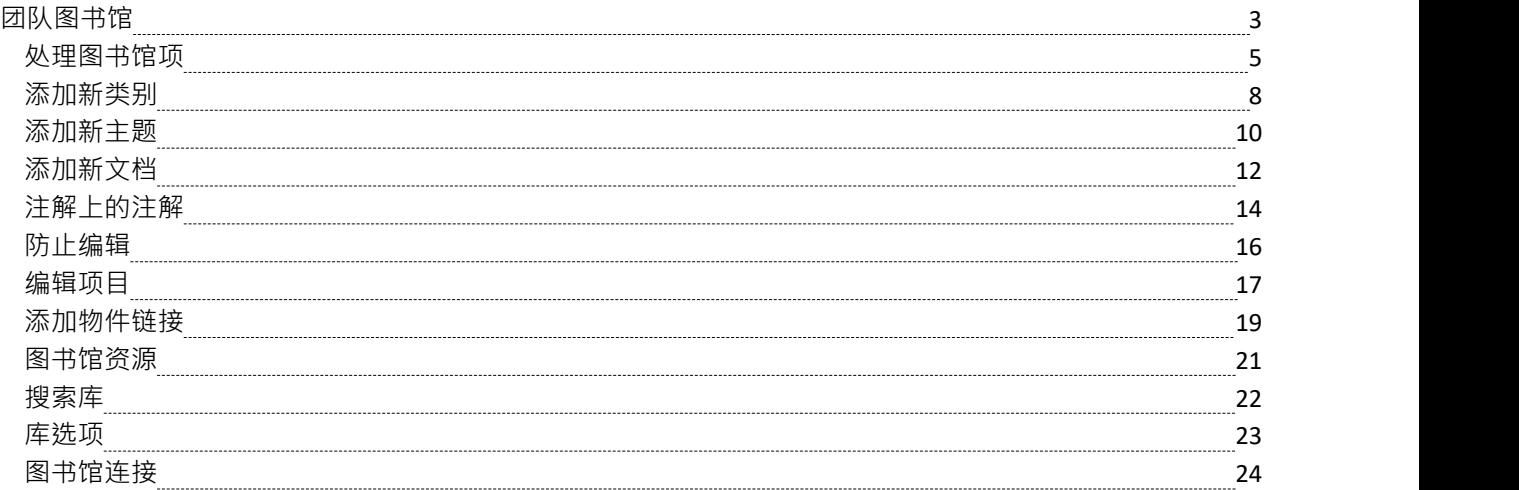

# **团队图书馆**

如果项目团队成员需要一个论坛来讨论项目的开发和进展——包括持有规范、需求和项目指南等文档——他们 可以利用Enterprise Architect Library 窗口的功能。

#### **访问**

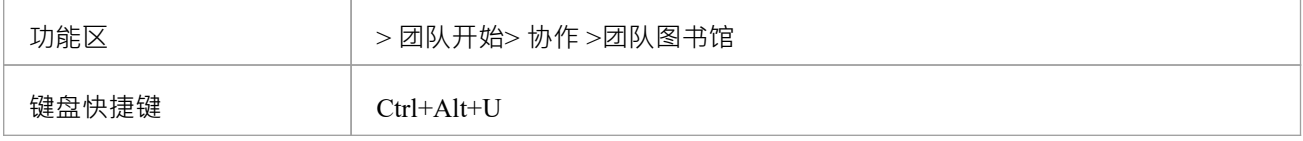

#### **特征**

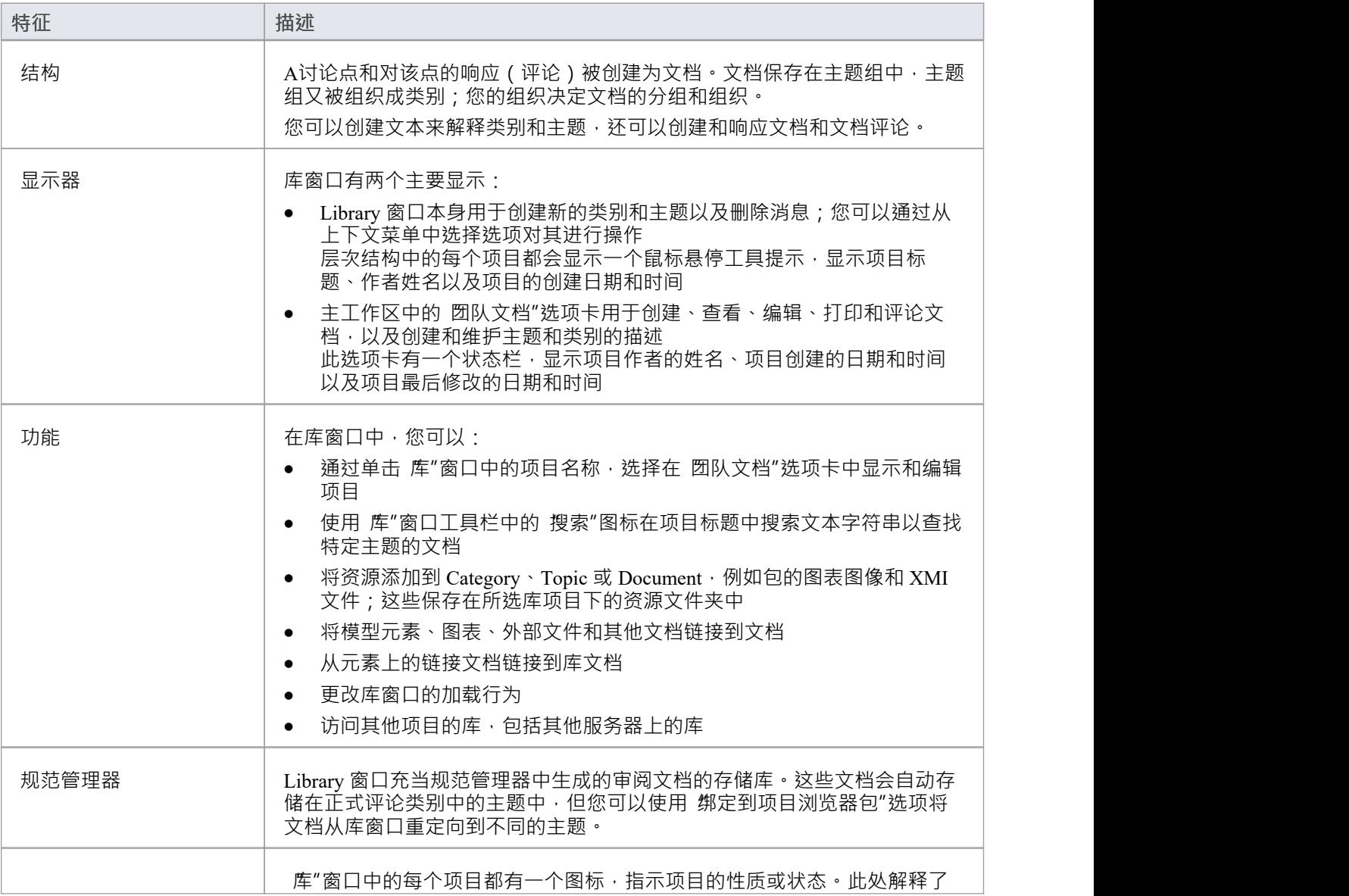

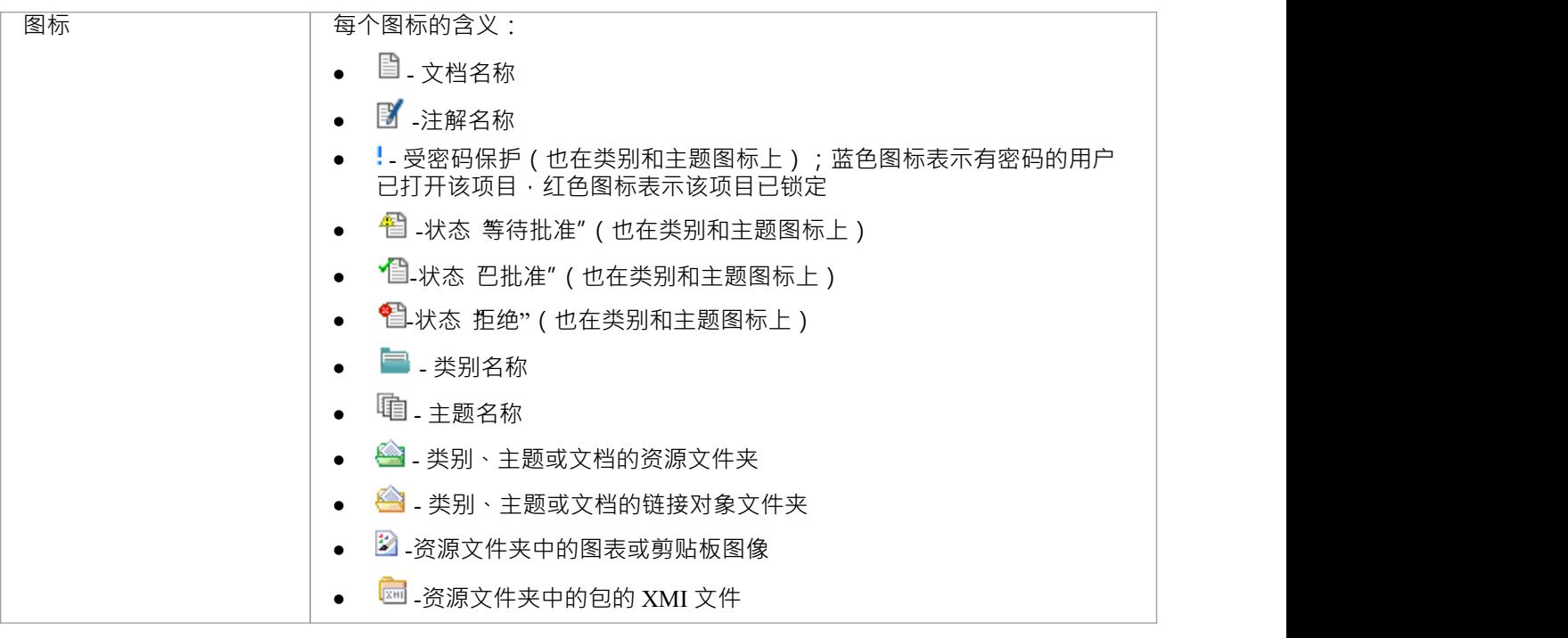

# **注记**

• 您可以使用 设置>模型>传输>导出参考"和 导入参考"功能区选项在项目之间传输您的库设置

# **处理图书馆项**

在库窗口中,您可以对文档以及包含它们的主题和类别执行广泛的操作。这些操作包括创建项目、评论文档、 使用密码保护项目以防止意外更改、访问受保护项目、向项目添加资源以及删除项目。所有这些操作都可以通 过库窗口中的上下文菜单进行访问。

### **访问**

使用此处描述的方法之一打开 库"窗口,然后右键单击一个项目

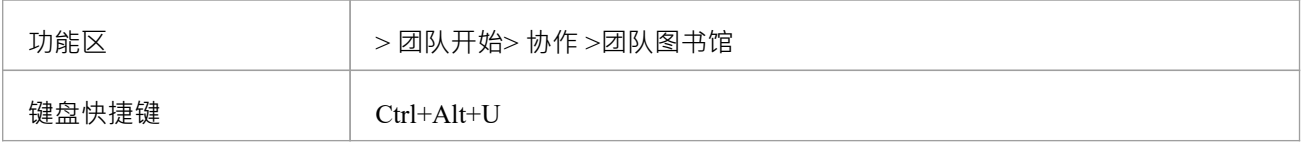

#### **库选项**

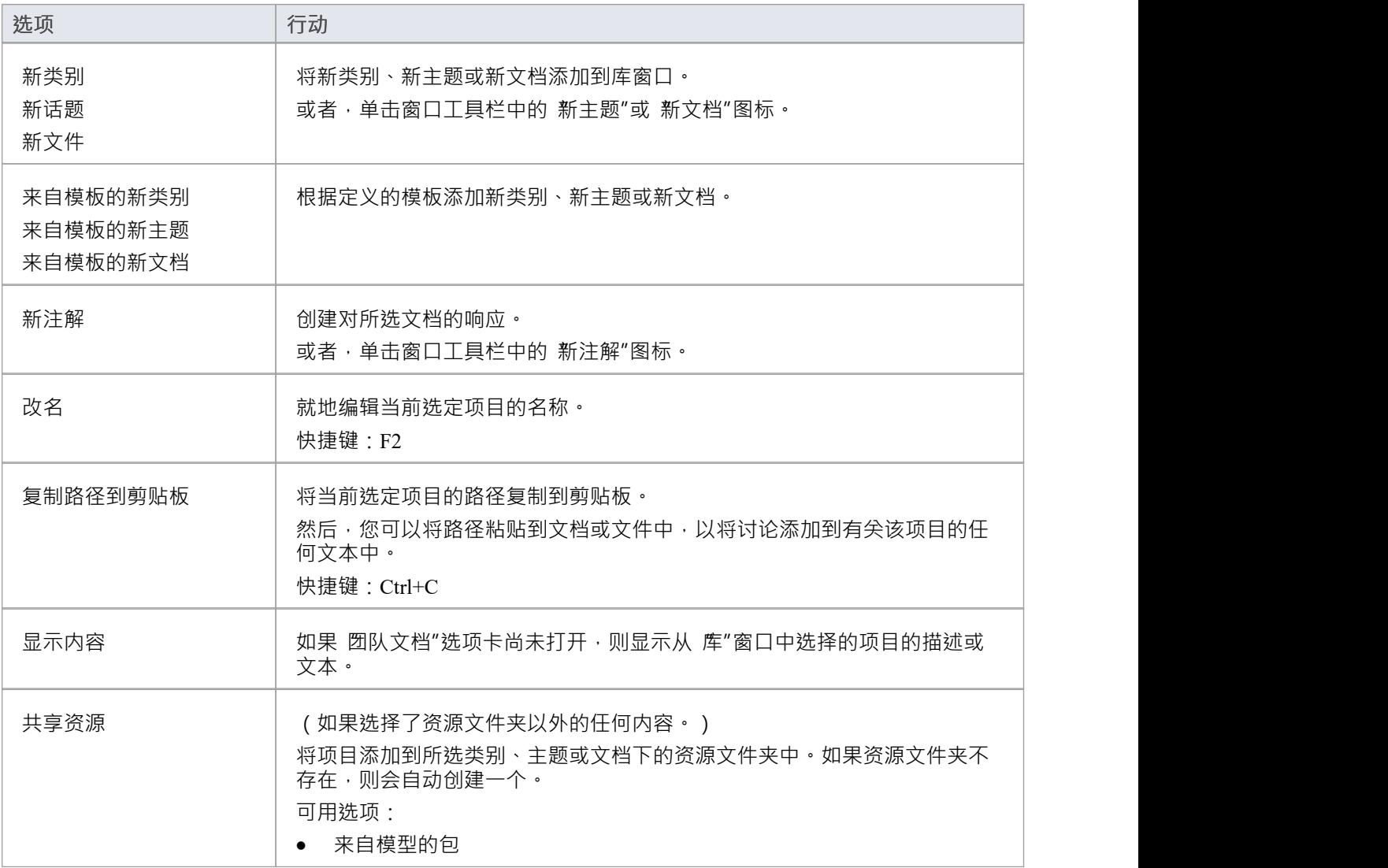

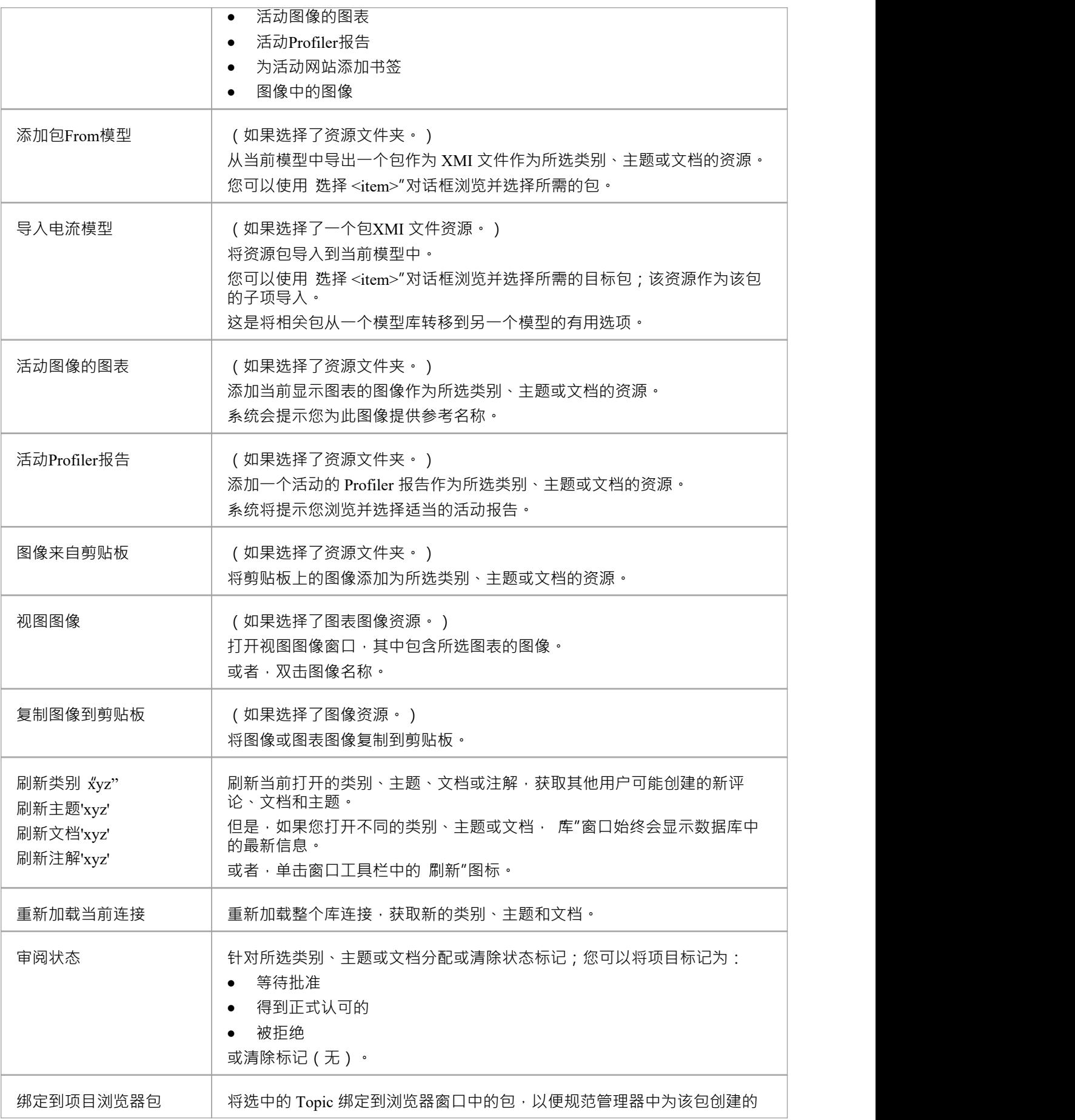

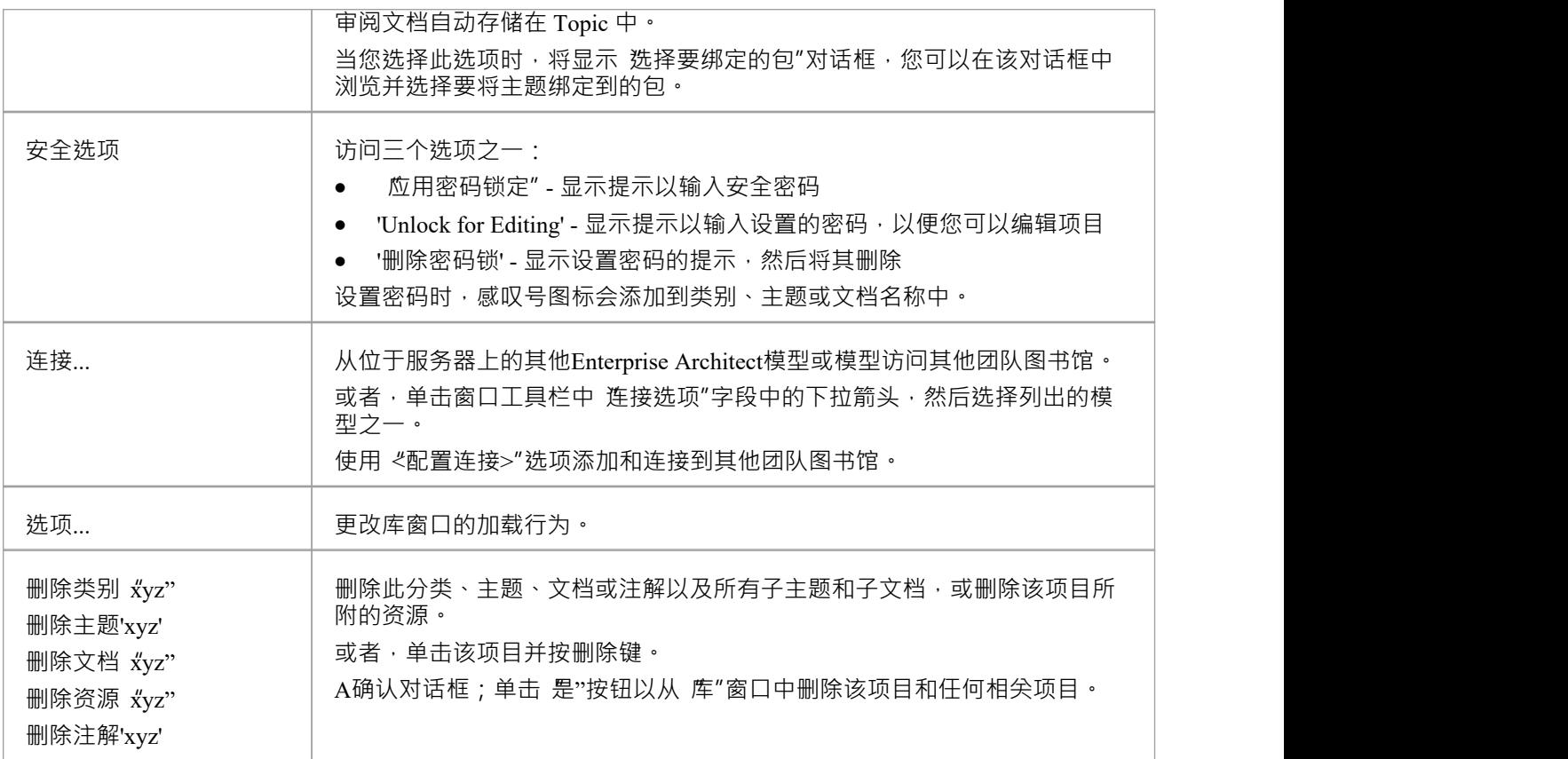

# **添加新类别**

您可以将新的类别添加到库窗口中,以存储相关的主题和文档。

### **访问**

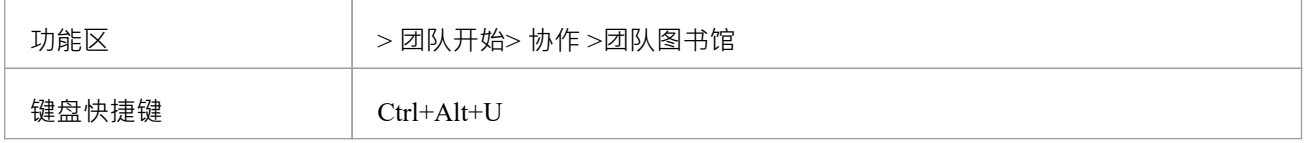

### **创建类别**

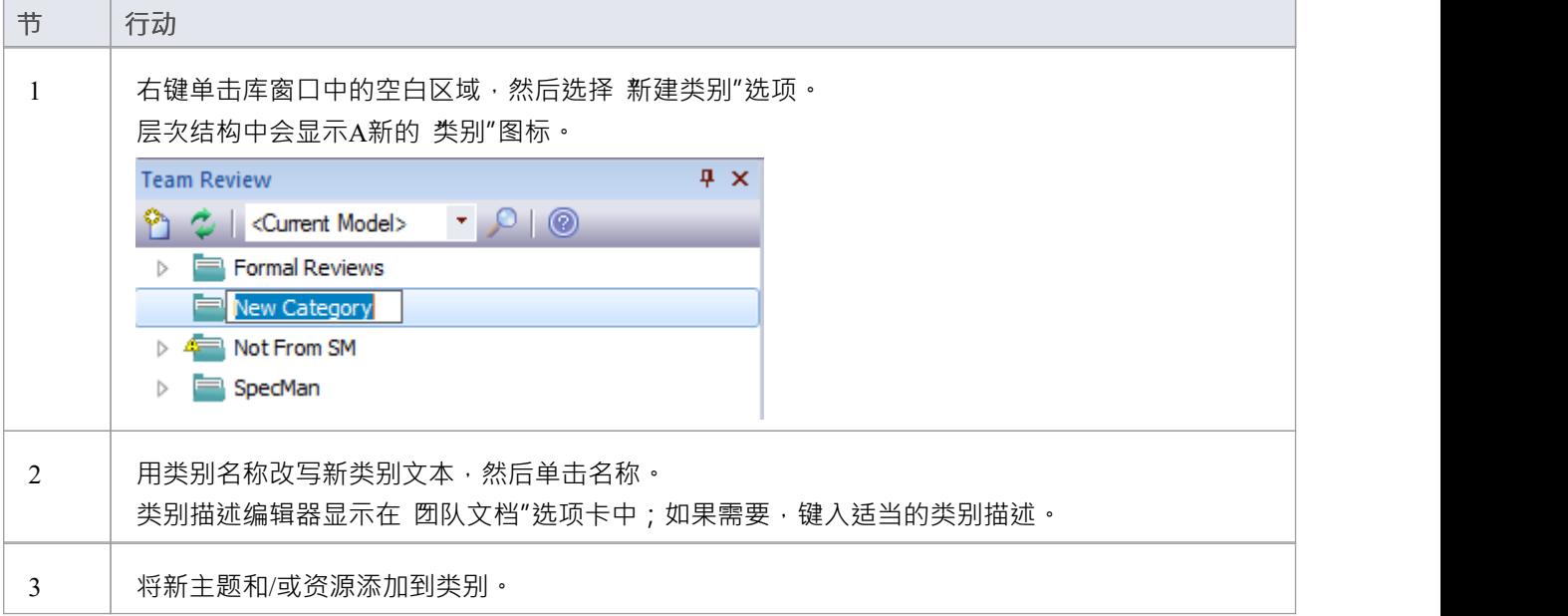

### **创建类别 -选择**

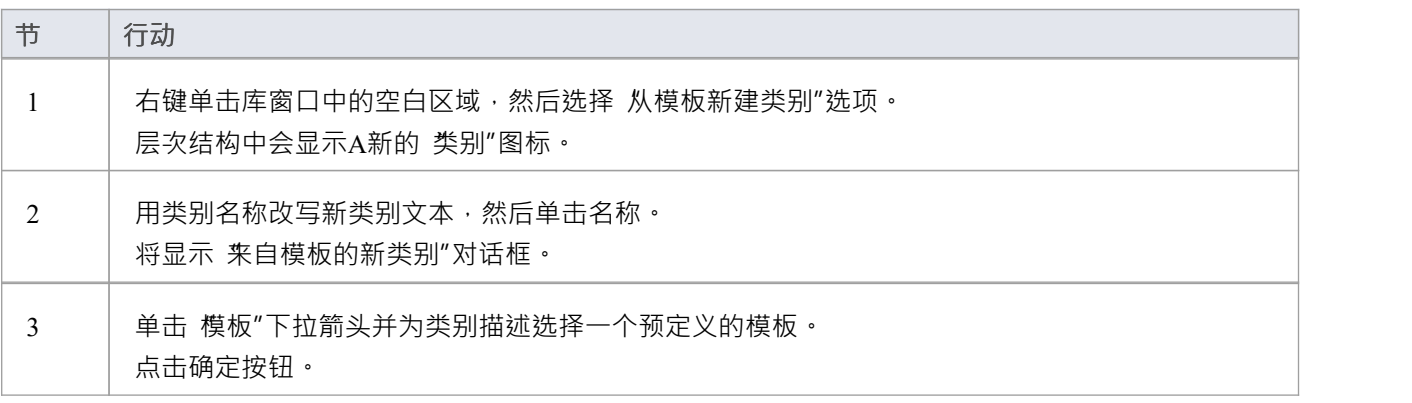

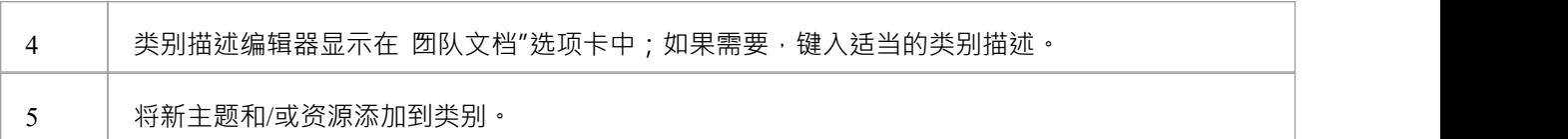

# **添加新主题**

在库窗口中,您可以将新主题添加到类别中,以存储相关文档及其评论。

#### **访问**

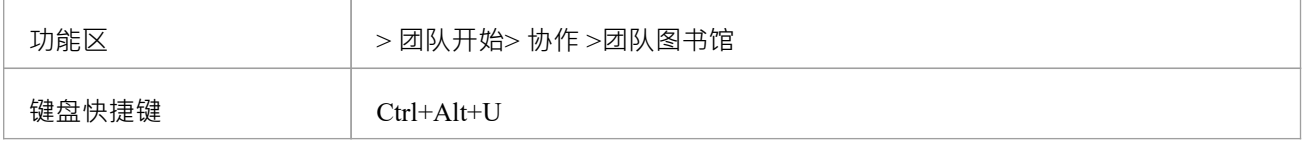

### **创建一个新主题**

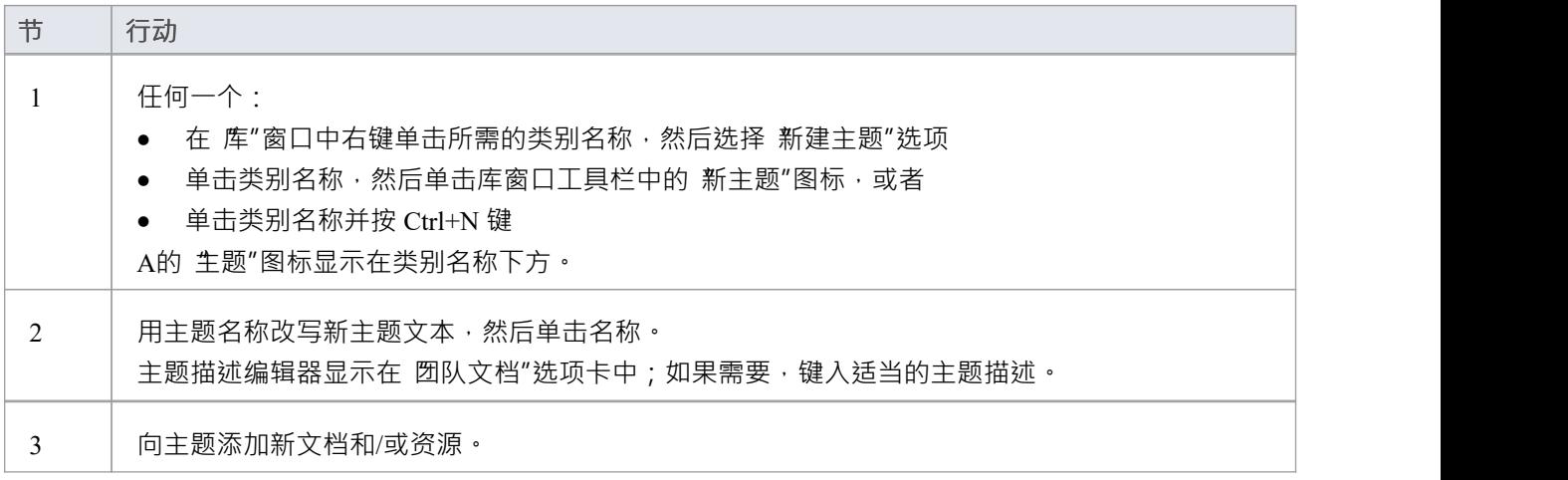

### **创建新主题 -选择**

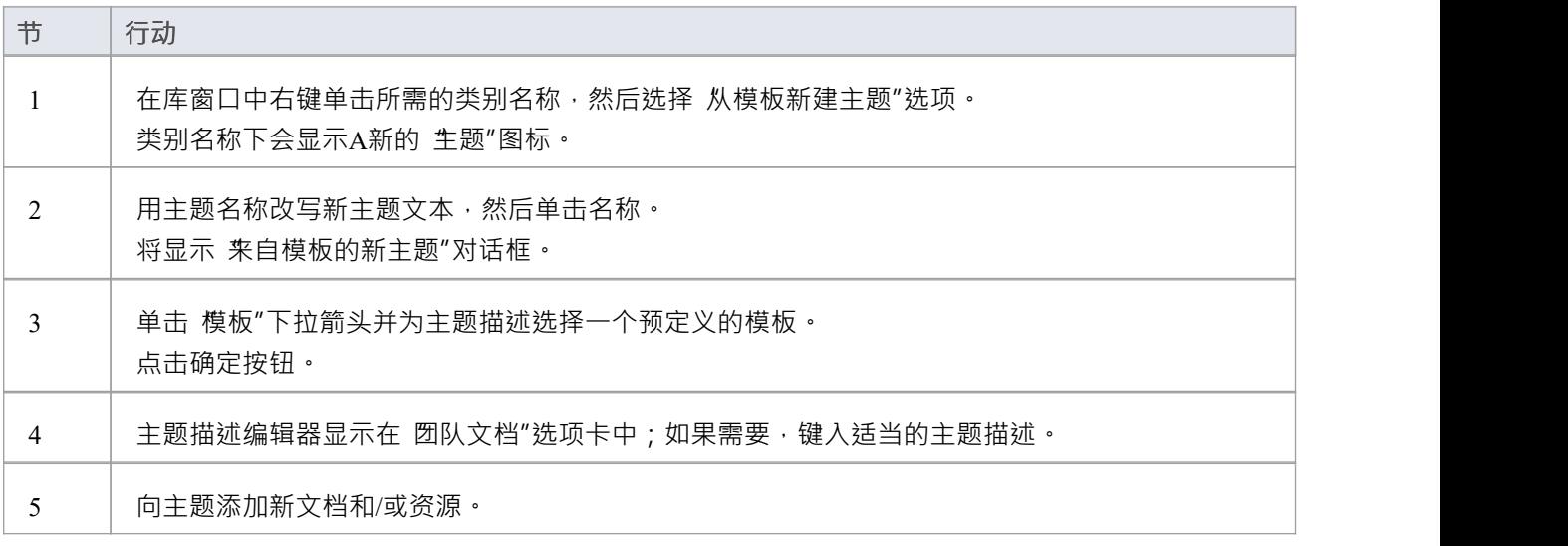

## **注记**

• 如果您已经打开了 圀队文档"选项卡,则只要选择 模板中的新主题"菜单选项,就会显示 模板中的新主题 "对话框;创建主题描述后,您可以单击并改写主题名称

# **添加新文档**

在 库"窗口中,您可以在主题上创建一个新文档:

- · A文档
- · 基于预定义模板A文档,或
- · 来自文件链接A文档

#### **访问**

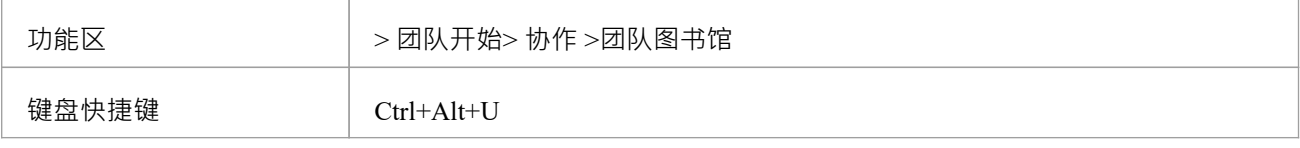

#### **创建一个空白文档**

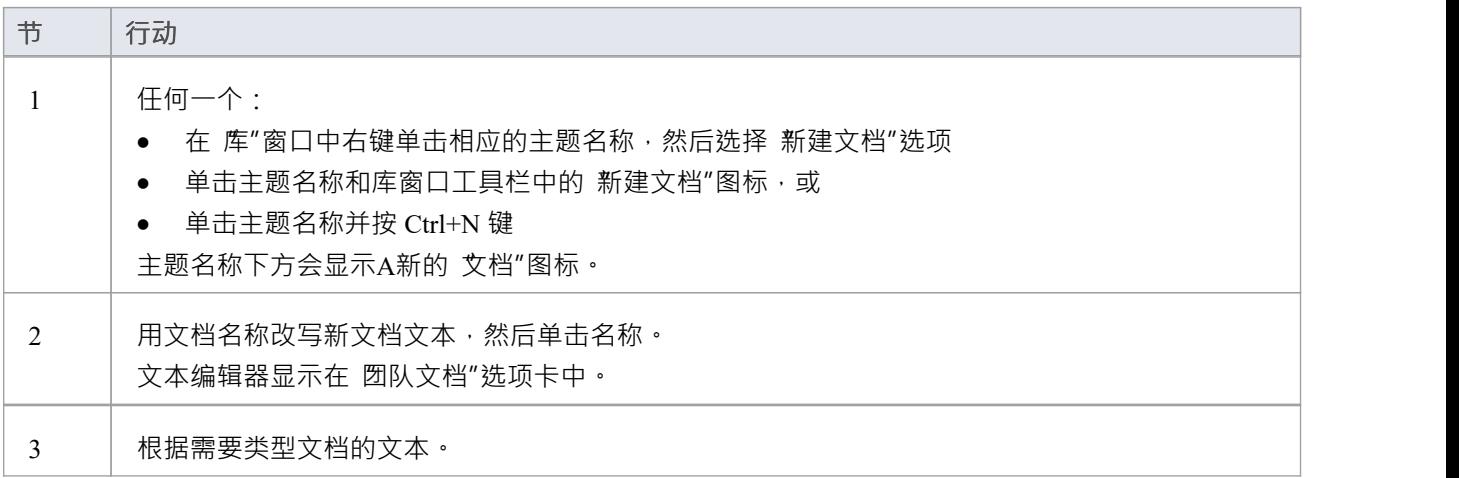

#### **根据预定义的模板创建文档**

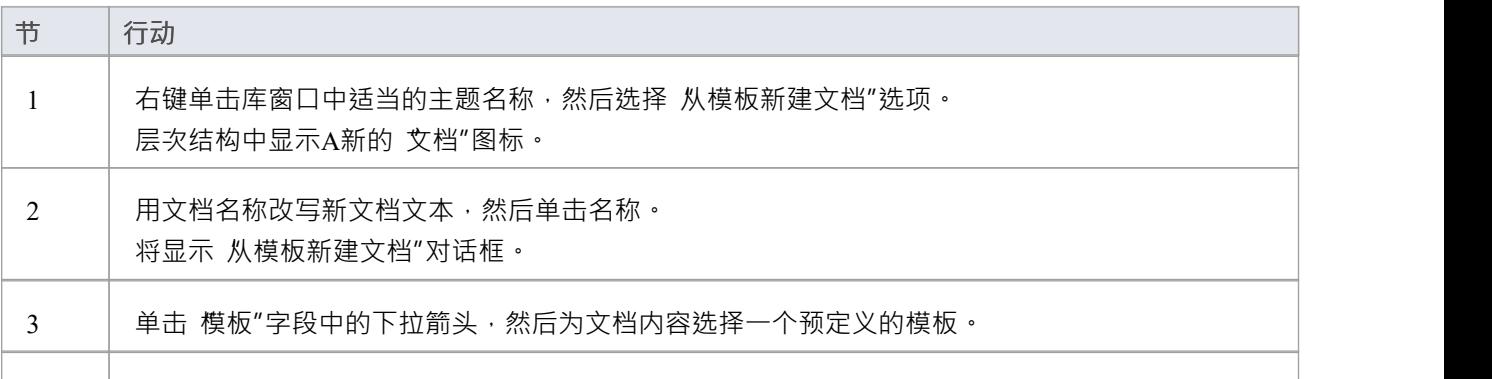

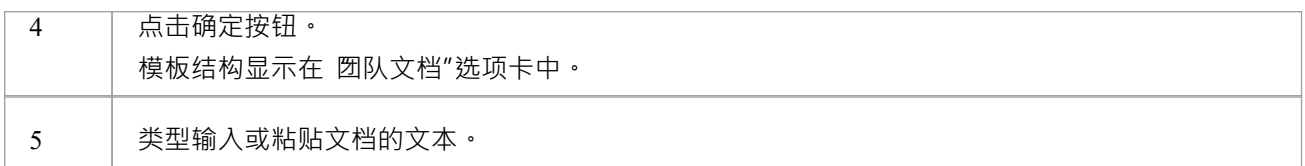

### **基于指向外部文件的链接创建文档**

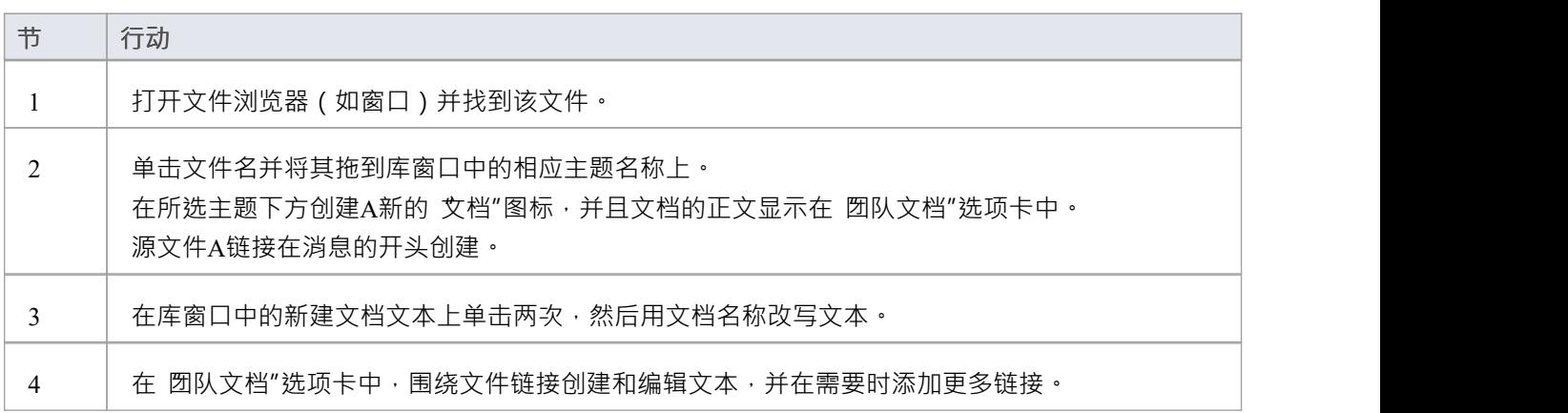

## **创建文档后**

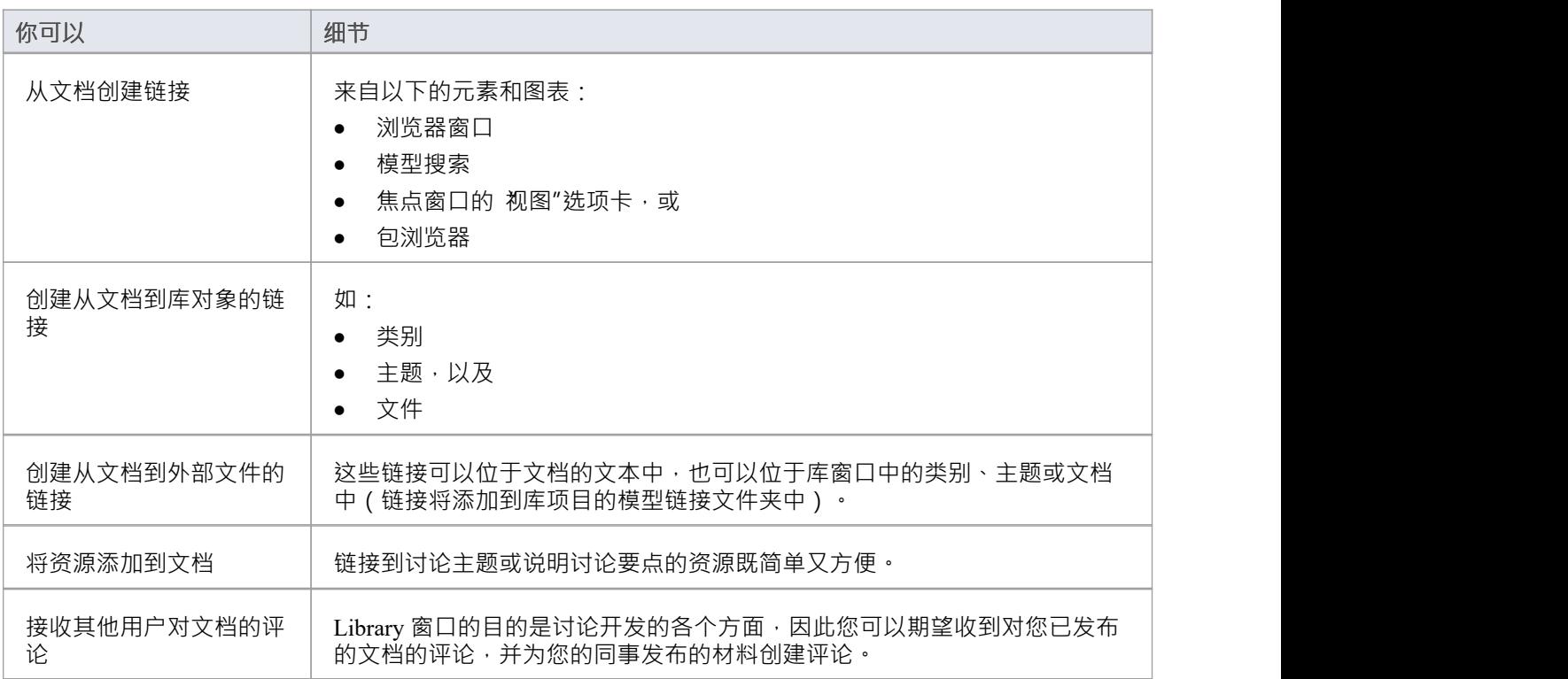

# **注解上的注解**

您将 库"窗口用作讨论项目中的项目和问题的论坛,因此当您阅读有关特定点的文档(或对该文档的响应) 时,您可能希望以自己的注解进行响应。

您可以直接从您正在回复的文档、要用作回复的材料或预定义的文档模板创建注解。

#### **访问**

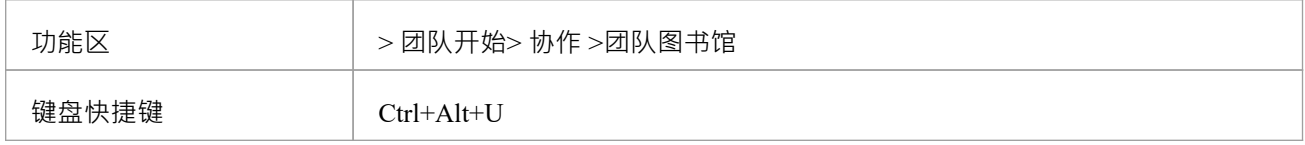

### **在图书馆创建一个注解**

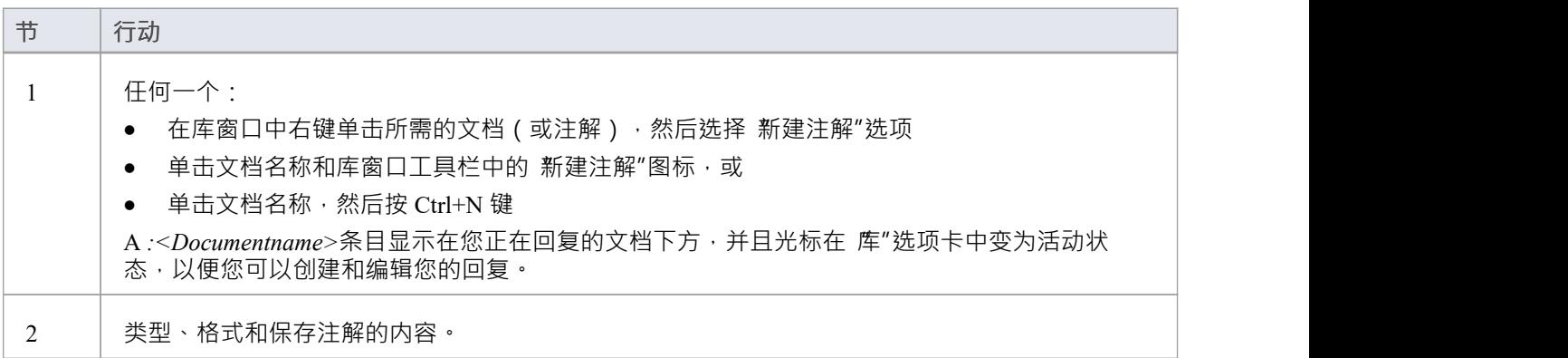

### **从外部材料创建注解**

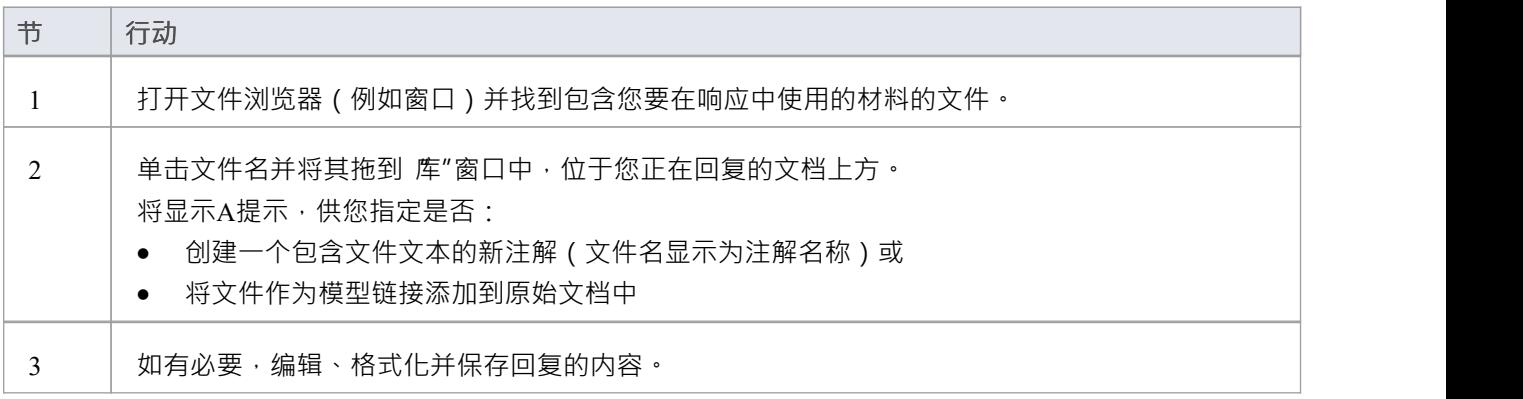

### **根据预定义的模板创建注解**

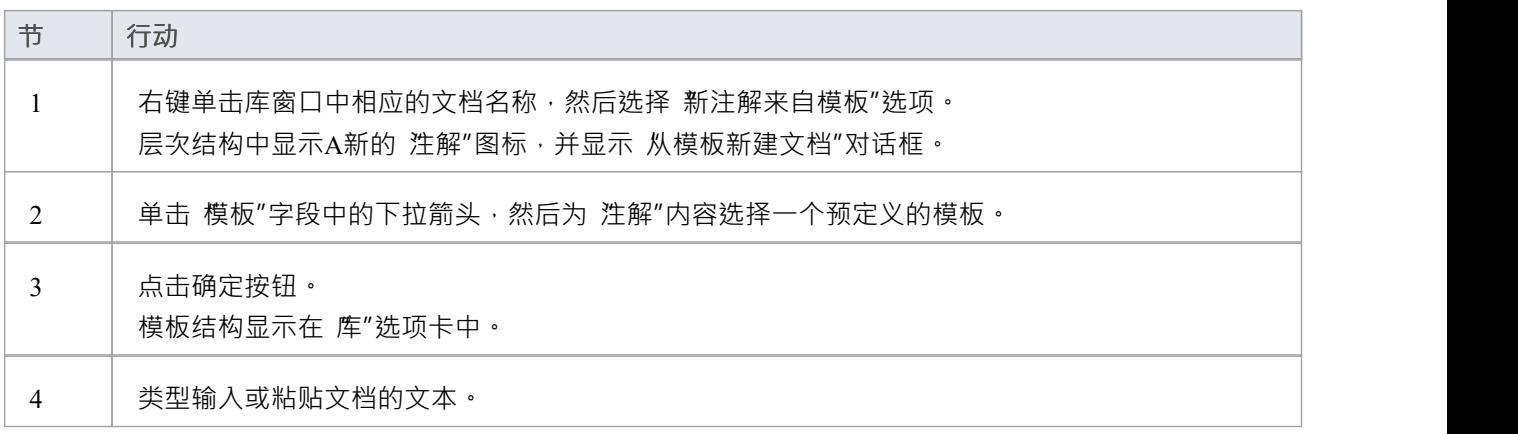

# **当您创建注解**

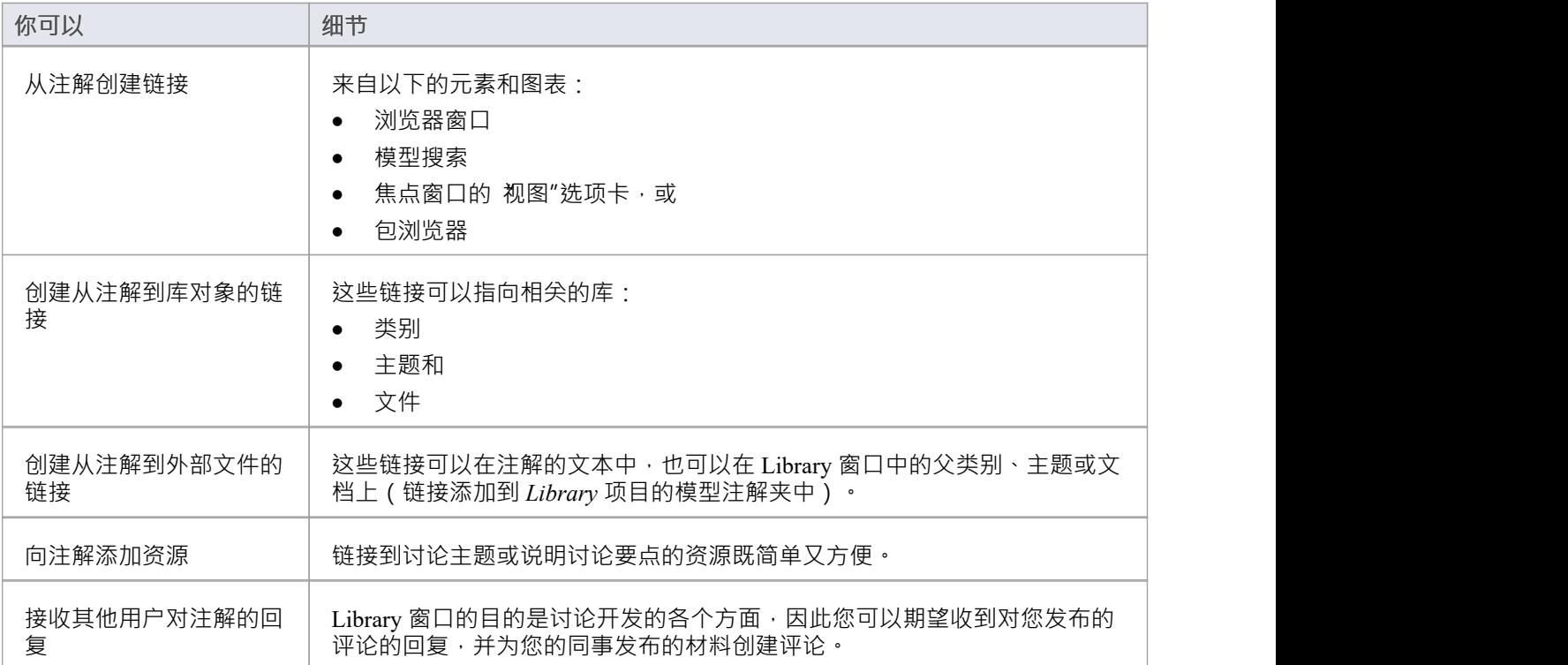

# **防止编辑**

当您创建了包含文本的库类别、主题或文档时,任何有权访问 库"窗口的用户都可以更改项目文本。您可以通 过在项目上设置密码来保护项目免受不受限制的更改。密码仅指该项目;为保护从属于该项目的主题、文档或 评论的文本,您还为每个项目设置了密码。

设置密码后,只有拥有密码的用户才能编辑该项目,并且只有在他们专门输入密码才能解锁该项目时。 库"窗 口的任何其他用户仍然可以查看受保护的项目。

密码不能保护项目免受整个项目的操作,包括被删除。

### **注记**

- 在 库"窗口中对项目使用感叹号表示在项目上使用密码;蓝色图标表示有密码的用户已打开该项目,红色图 标表示该项目已锁定
- 当您单击某个项目设置密码时,该项目将打开;您可以在设置密码后编辑该项目,而该项目仍处于打开状 あいしょう しょうしょう あいしん あいしん あいしん しんしゅう
- 一旦一个受密码保护的项目被关闭,任何想要编辑该项目的用户必须首先选择解锁该项目进行编辑,然后 输入该项目上设置的密码
- 解锁是特定于用户的;该项目对其他用户保持锁定,直到他们自己输入密码
- 如果密码变得不必要,您可以将其从项目中删除

# **编辑项目**

创建类别、主题、文档或注解,您可以使用团队文档编辑器编辑其中的文本。这是基于文档编辑器,用于在整 个Enterprise Architect中编辑报告文档和链接文档。 您还可以通过选择项目、按 F2 并键入新名称来更改项目的名称。

#### **访问**

使用此处概述的方法之一打开库窗口,然后双击一个项目或选择该项目并按 Enter 键, 以打开团队文档编辑器。

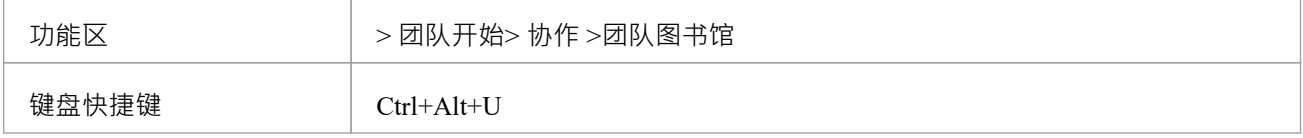

#### **选项说明**

编辑器菜单选项描述根据您正在执行的操作进行分组。

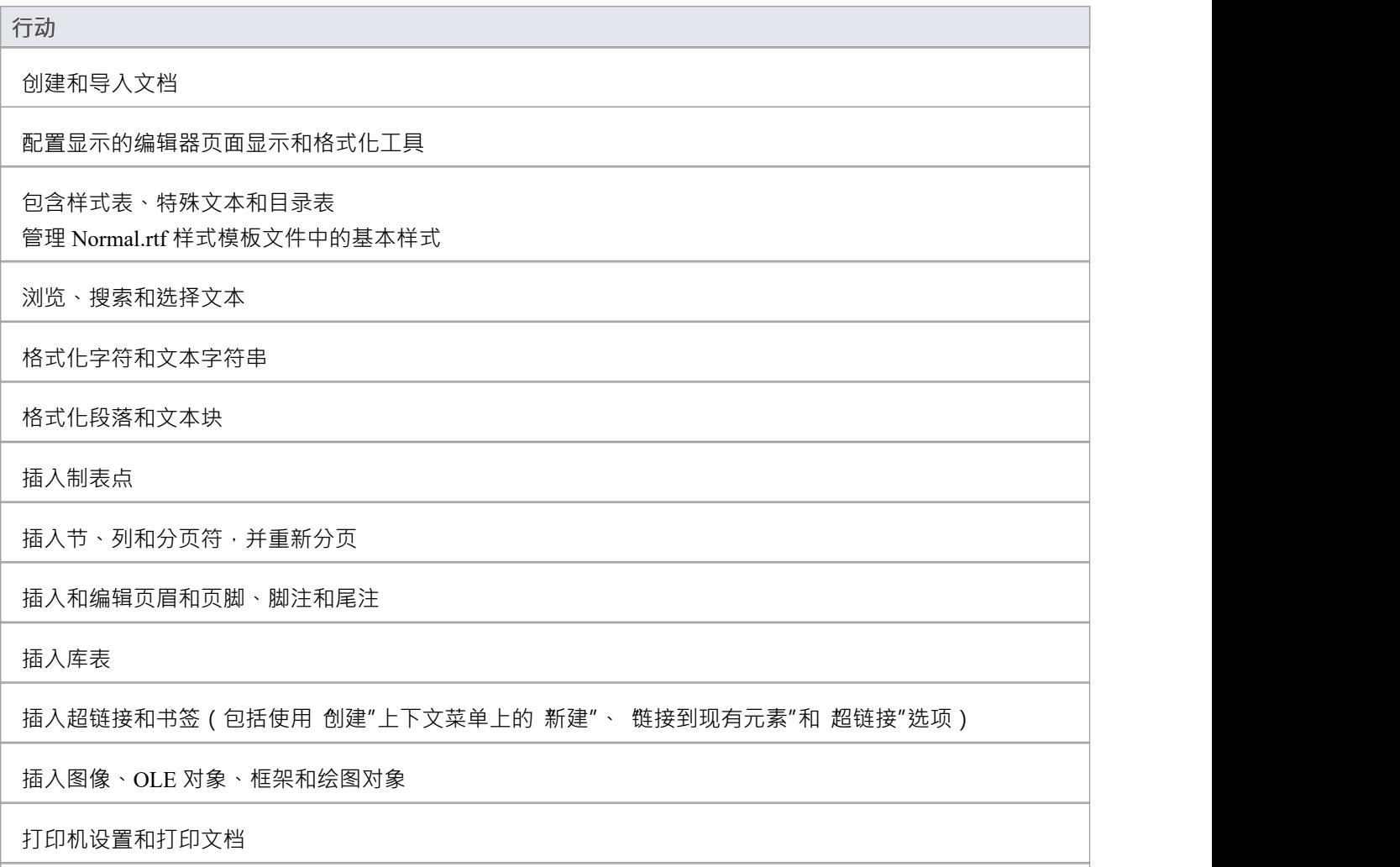

选择拼写和使用术语

跟踪、接受和拒绝对文本的更改

保护文档文本免受意外更改

在项目词汇中创建和引用词汇表术语的定义 (使用 创建|词汇表定义"上下文菜单选项)

### **注记**

- 要撤消一个或多个先前的编辑,请按 Ctrl+Z,或选择 布局>图表>撤消"功能区选项; 即使您保存了更改, 您仍然可以撤消更改
- 要重做一个或多个先前撤消的编辑,请按 Ctrl+Y,或选择 布局>图表>重做"功能区选项

# **添加物件链接**

在库窗口中,您可以创建从文档到与其关联的任何元素和图表的超链接。这可以帮助您:

- · 快速导航到浏览器窗口中的对象
- 访问元素属性,并且
- · 直接从库窗口打开图表

您还可以创建以下链接:

- · 其他其它窗口中的类别、主题和文档
- · 来自文件浏览器的外部文件

#### **功能**

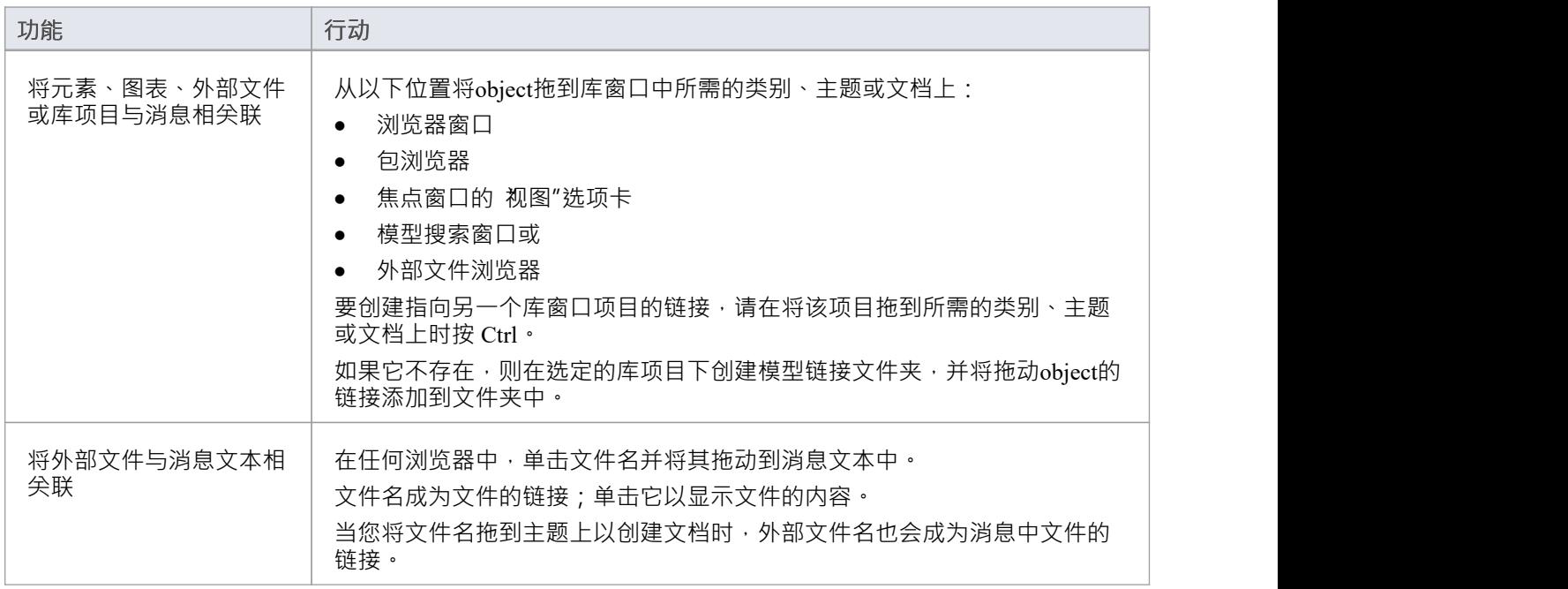

### **审阅Options**

要审阅*模型链接*文件夹中的object ,请右键单击object以显示导航上下文菜单。

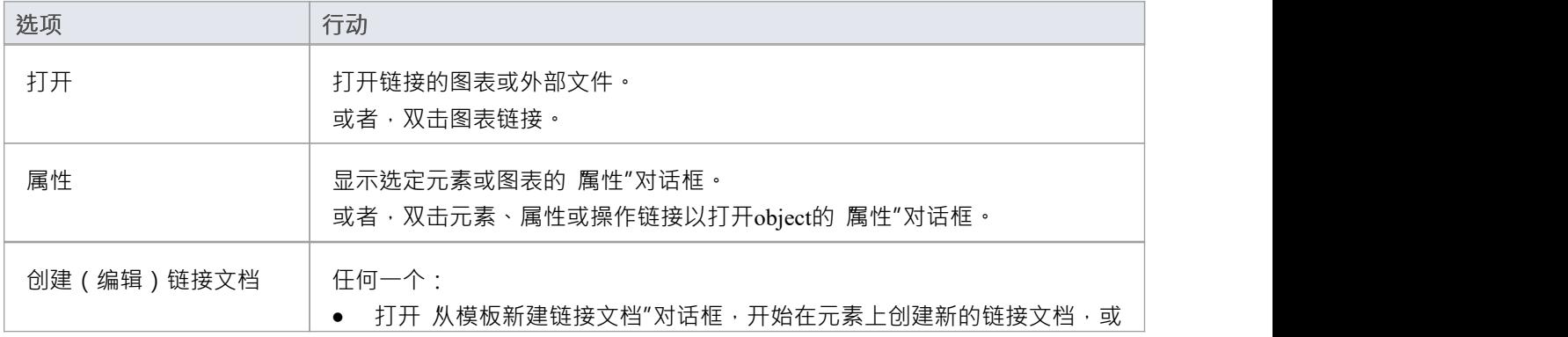

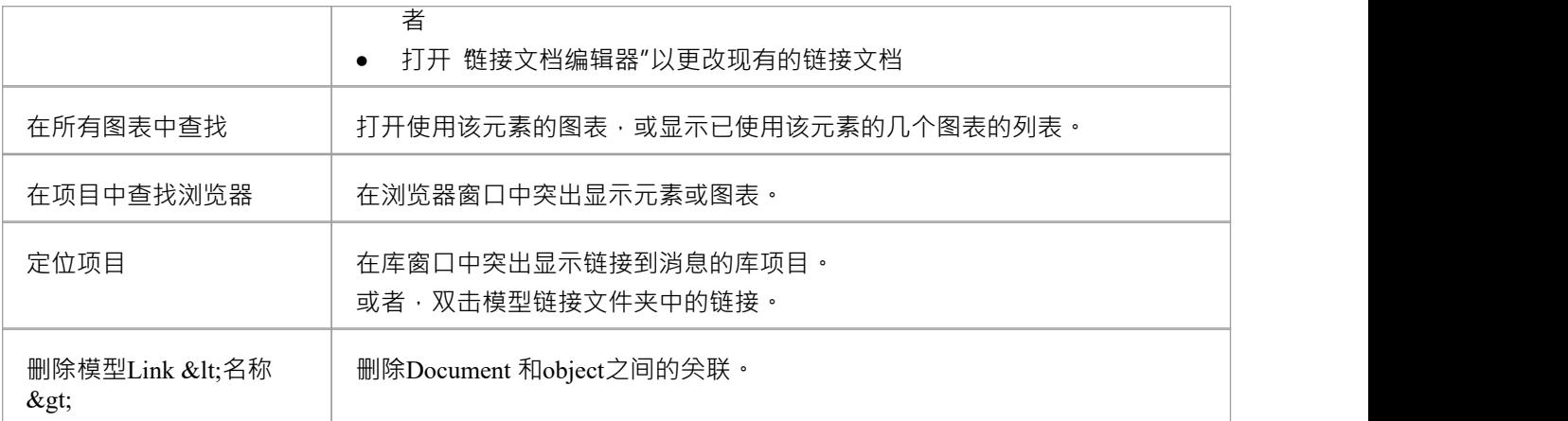

# **图书馆资源**

在通过 库"窗口进行讨论时,可以方便地链接到作为讨论主题或说明讨论要点的资源。此类资源包括:

- · 当前项目内包的XMI文件
- · 活动Profiler报告
- · 当前活动图表的图像
- · 当前在剪贴板上捕获的图像
- · 当前活动网站的书签

您可以从类别或主题注记或文档链接到此类资源。资源链接在所选类别、主题或文档下的*资源*文件夹中创建, 如下所示:

**E** Diagrams

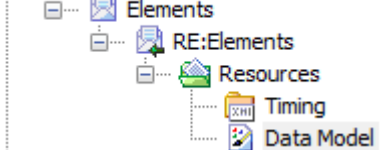

### **访问**

然后使用此处概述的方法之一打开 库"窗口;

右键单击<对象> |分享资源 | <资源类型>

您可以通过创建指向所选类别、主题或文档下的资源的链接来创建资源文件夹。同样,您通过删除其中的最后 一个资源来删除资源文件夹。添加后,您可以右键单击它并使用更多上下文菜单来:

- 将包XMI文件重新导入模型或
- · 显示图像

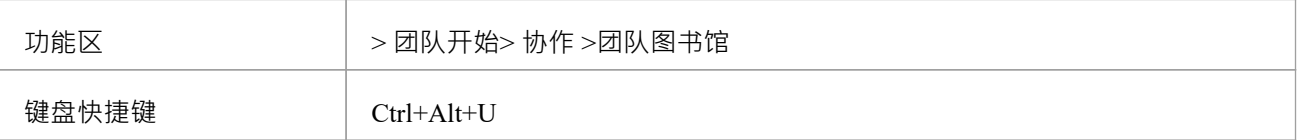

# **搜索库**

Library 窗口提供了搜索所有 Library 项目的标题、查找引用特定主题的项目的功能。

#### **搜索图书馆**

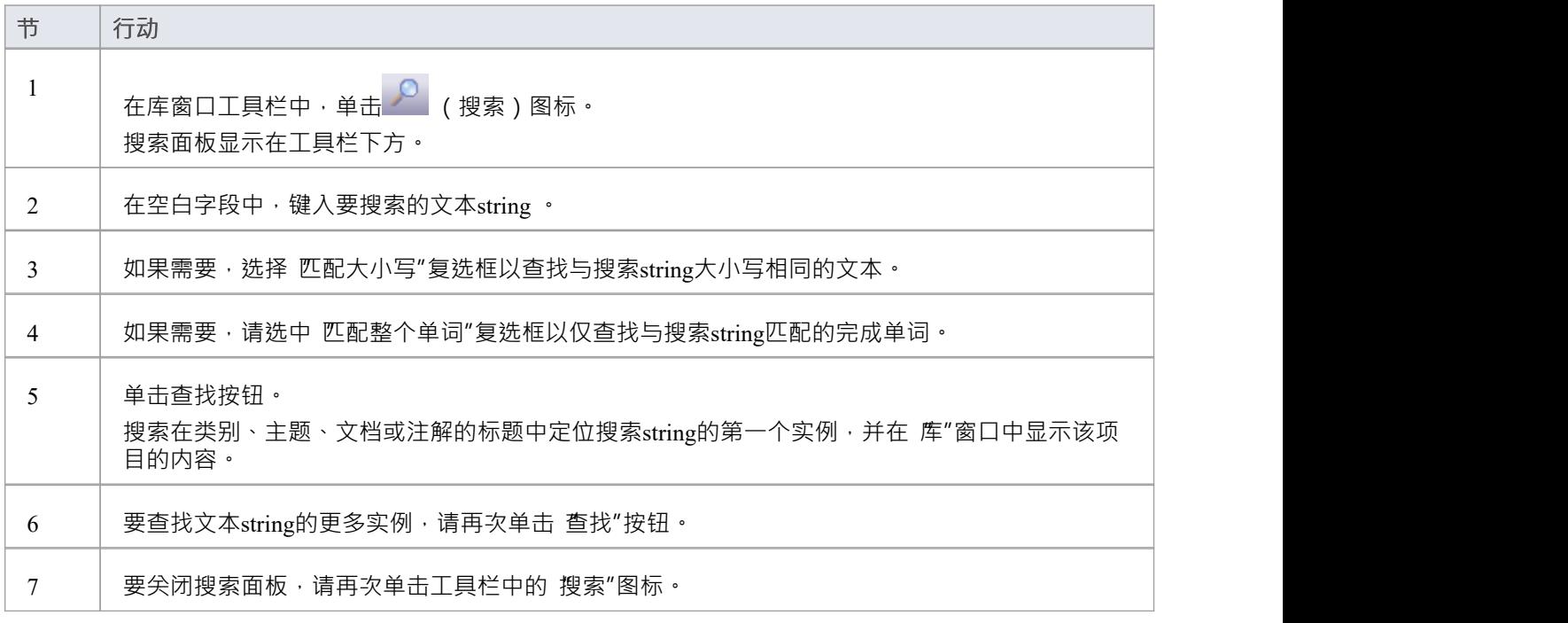

# **库选项**

您可以使用 库服务器选项"对话框更改库窗口的加载行为。如果更改设置,则在重新启动库之前不会应用新的 加载行为。

#### **访问**

 $\mathbf{u}$  , we are the set of  $\mathbf{u}$  , we are the set of  $\mathbf{u}$ 

使用此处列出的方法之一打开 Team Documents 窗口,然后在 Team Documents 窗口中单击鼠标右键并选择 选项<br>"。

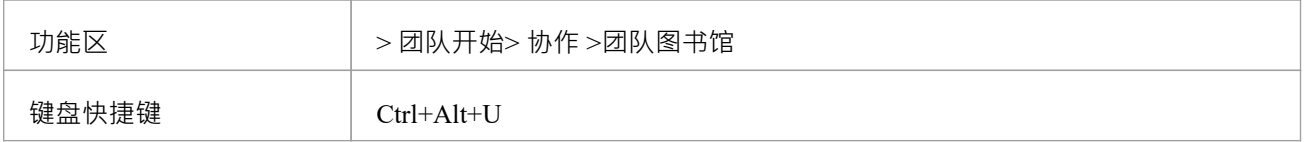

#### **库选项**

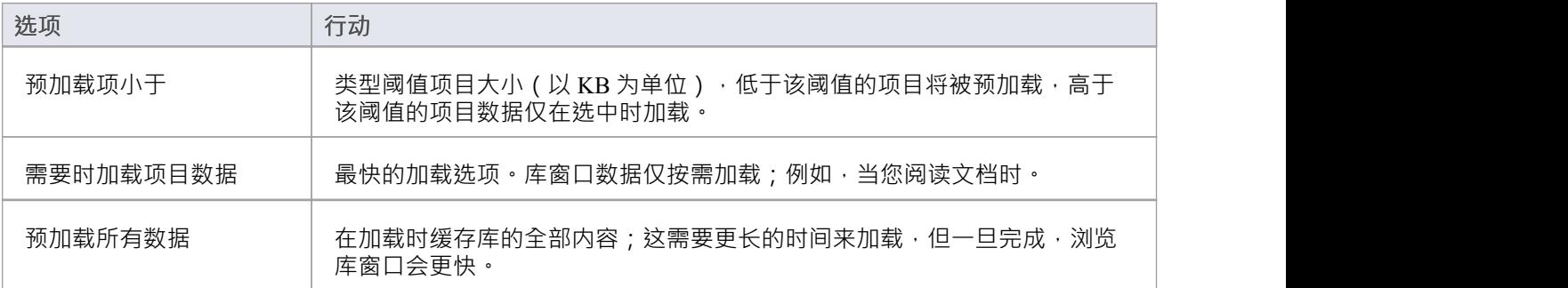

# **图书馆连接**

如果您在与团队其他成员不同的模型中建模,则可以从其他Enterprise Architect模型 (包括位于服务器上的模型 )切换到库。这仅连接到所选模型的库;它不会更改浏览器窗口或系统中任何else位置中打开的模型。

#### **访问**

使用此处概述的方法之一打开团队文档窗口,然后:

- 右键单击团队文档窗口并选择 连接",或
- 单击 连接选项"下拉字段并选择 配置连接"

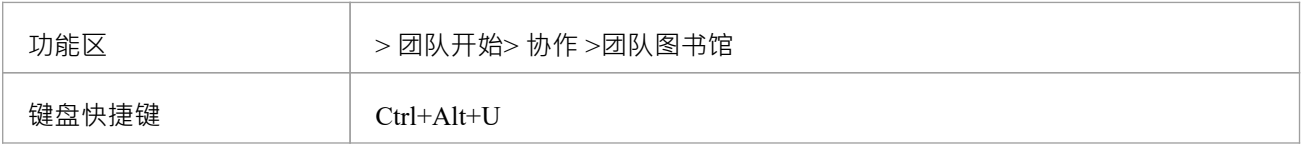

#### **切换到另一个库**

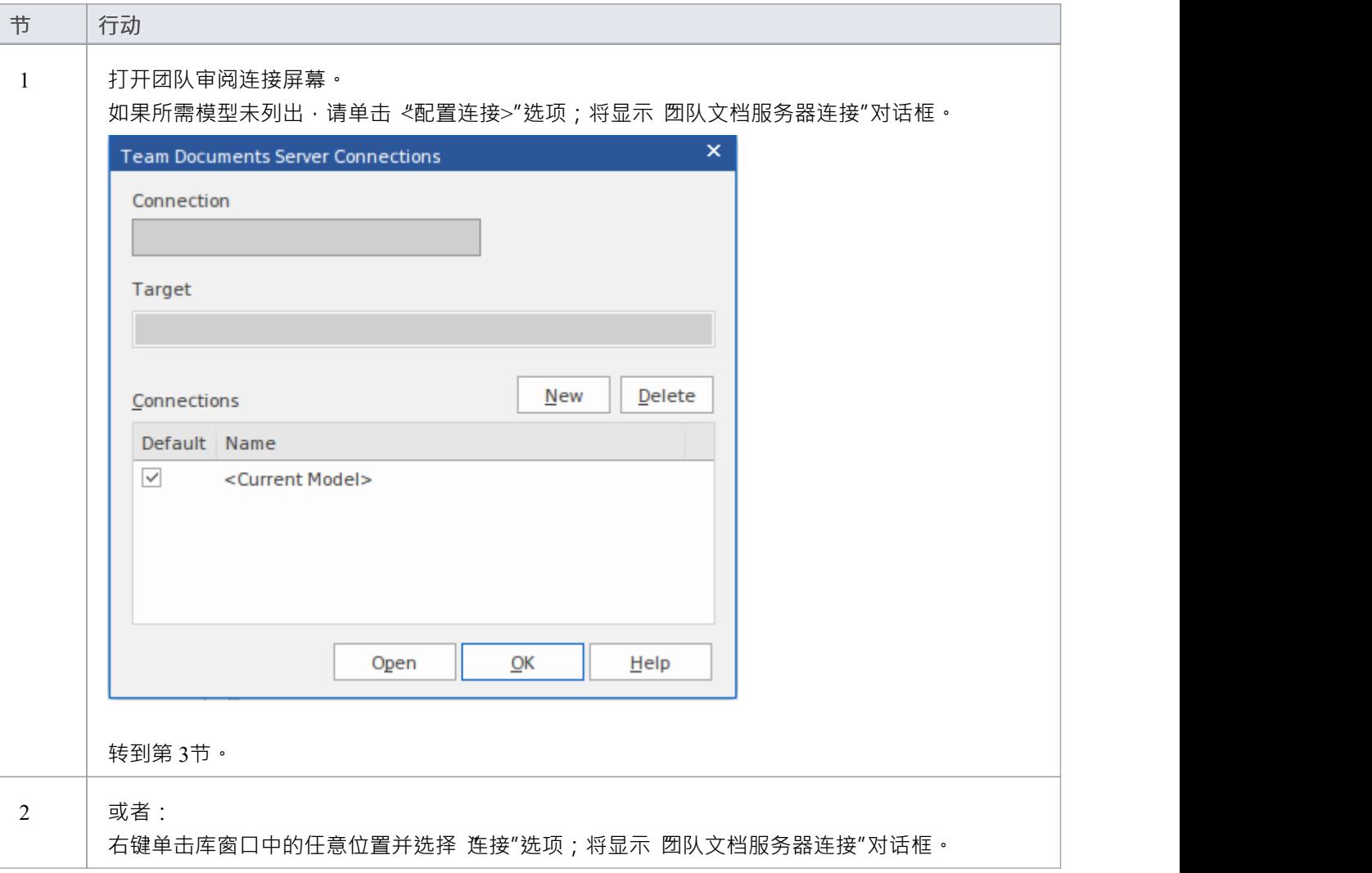

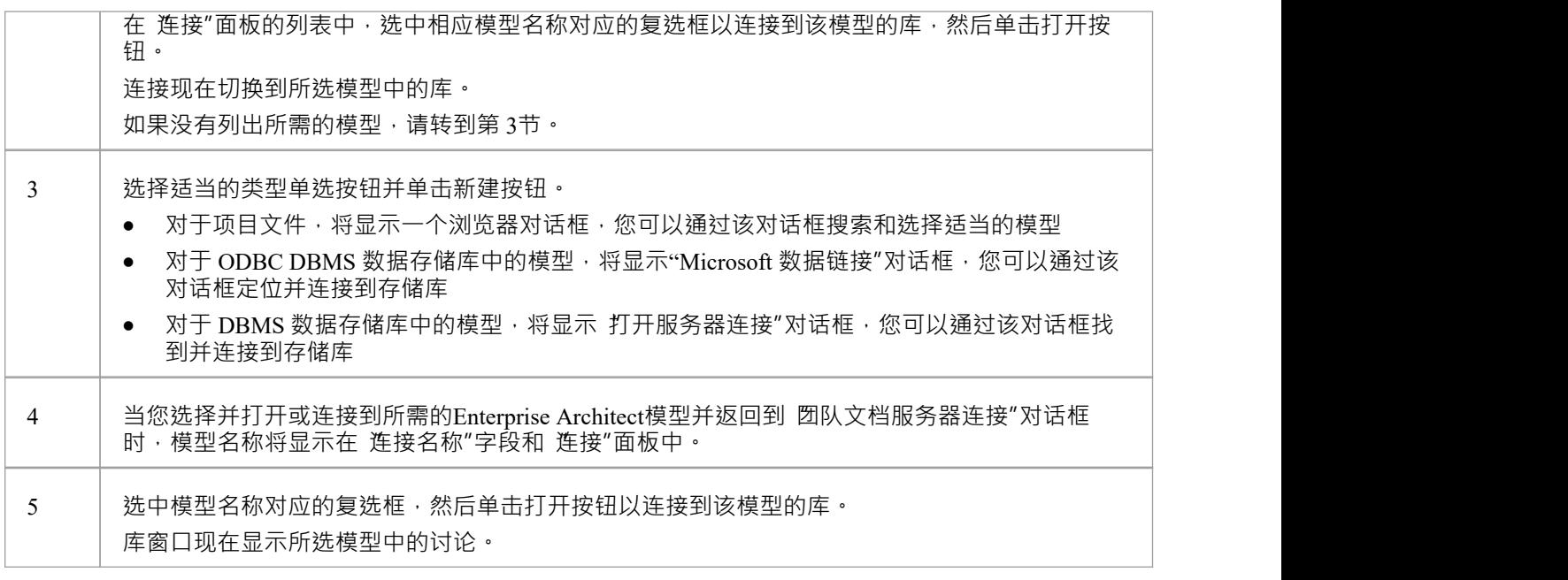

# **"团队文档服务器连接"对话框上的字段/选项**

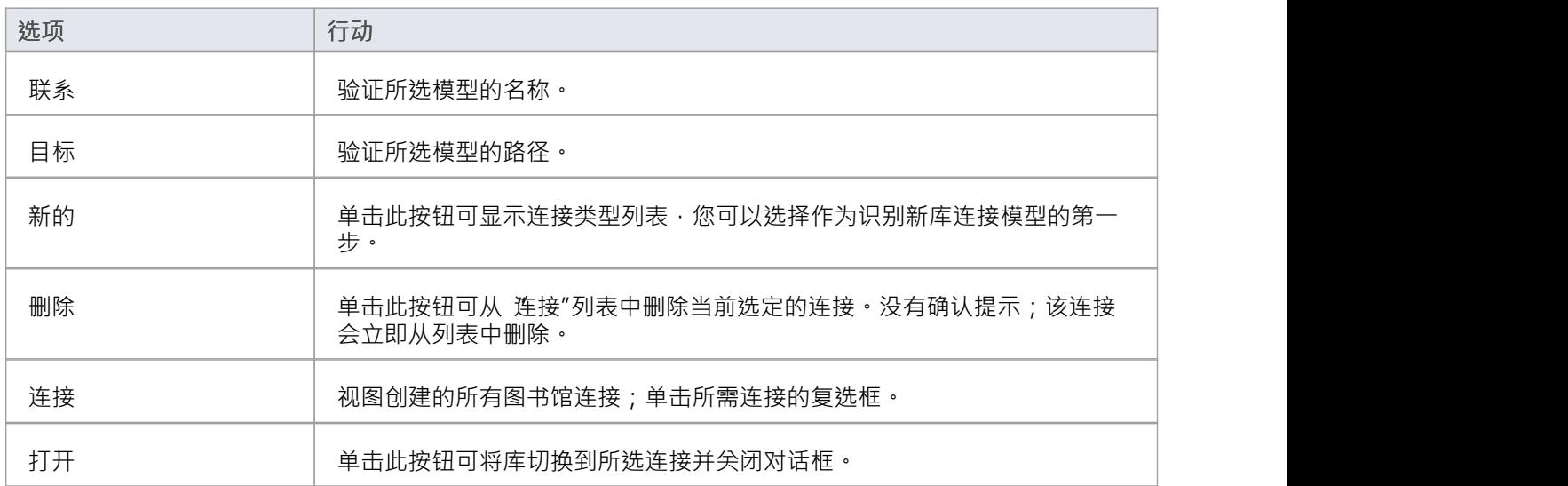